# LAYOUT\_INDESIGN 2.0 HSR / FRB WEB ZEH / SS 04

Software Einführung Indesign 2.0

Literaturhinweis: InDesign; Lösungen für Anwender; Daniela Graefen; Verlag rororo; ISBN 3-499-60082-x Fr. 24.20.–

## Lektion 1

- -Neues Dokument (>S.103)
- -Satzspiegel anlegen
- -Verschiedene Musterseiten anlegen (>S.202-204)
- -Gestaltungselemente auf Musterseite setzen
- -Seitenzahl einsetzen (>S.213)

## **Menu >Datei**

-Text platzieren (>S.178)

-Textrahmen > Textfluss >Textverketten (>S.179-181)

## **Menu >Layout**

-Ränder und Spalten = Satzspiegel (>S.95) -Hilflinien erstellen (>S.95)

## **Menu >Objekt**

-Textrahmenoptionen >Spalten, Versatz zu Rahmen, -Konturenentführung (auch unter Menu: Fenster) (>S.119)

## Musterseite A / 20er Raster Musterseite B / 32er Raster

#### Ramfer und Spotten **Rander und Spalten** Ränder **Ränder OK** OK Oben:  $\frac{1}{2}$ 25 mm  $Links: 25mm$  $\frac{1}{20}$  mm Oben:  $=$  20 min Abbrechen Abbrechen Unten: - 10 mm Rechts: 25 mm  $\text{Water:} \frac{1}{\sqrt{2}}$ 35 mm Auben: 30 mm **Si Vorschau EVerschau** Spalten Spatten Anzahl: $\frac{1}{2}1$ Steg: + mm Anzunt: 4  $steot = 4mm$ Nifshinen erstellen Niframien erstellen Zeiten Spalten Zeiten **OK** Spalter OK Anzahl: 38 Airzant: 1514 Anzant: $\frac{1}{2}$ 5 Anzanti -1 Abbrechen | Abbrechen  $\begin{tabular}{|c|c|c|c|} \hline \multicolumn{3}{|c|}{Step 14 mm} \end{tabular}$ Step: 14mm  $sting: 1.4mm$ Steg: 4 mm **El Verschau** E Vorschau Ontinues Optionen Hilfstinien anpassen an: @ Rander Hilfstinien aupassen an: @ Rander **O** Seite **O** Seite Vorhandene Hitsilnien entfernen Vorhandene Hitslinien entfernen

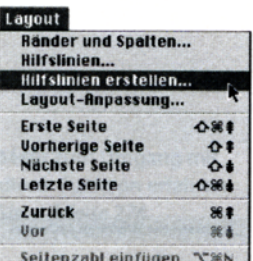

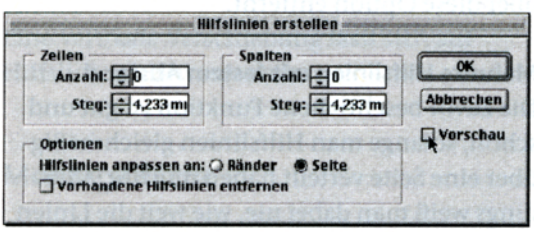

Über Zeilen oder Spalten geben Sie an, ob waagerechte oder senkrechte Hilfslinien erstellt werden sollen, über die Anzahl, wie viele.

· Steg: gibt den Abstand der Zeilen oder Spalten an, die durch die Hilfslinien aufgebaut werden sollen. Soll kein Steg entstehen, geben Sie hier eine 0 ein.

• Optionen: Hilfslinien anpassen an Ränder Diese Einstellung legt die Hilfslinien innerhalb des Satzspiegels der Seite an.

· Hilfslinien anpassen an Seite: Bei dieser Einstellung werden die Hilfslinien gleichmäßig über die gesamte Seite verteilt.

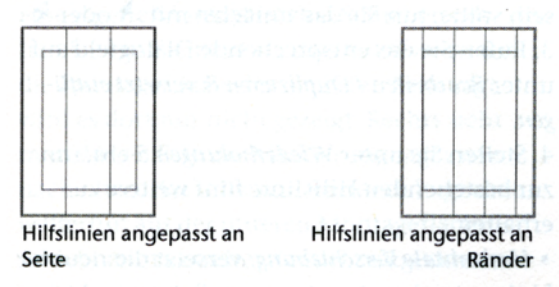

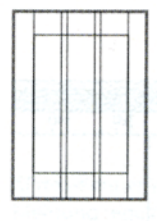

## **Neues Dokument anlegen**

Ohne schon alle Einstellungen verstehen zu können, wird in diesem Kapitel vorgestellt, wie Sie mit InDesign neue Dokumente anlegen, sichern und gesicherte Dokumente öffnen können.

Da InDesign nicht nur eigene Dokumente öffnen kann, sondern auch solche von XPress und PageMaker, wird hier kurz darauf eingegangen.

Um ein neues Dokument anzulegen, wählen Sie in der Menüleiste den Befehl Datei / Neu... oder [H] + N. Anschließend öffnet sich folgender Dialog:

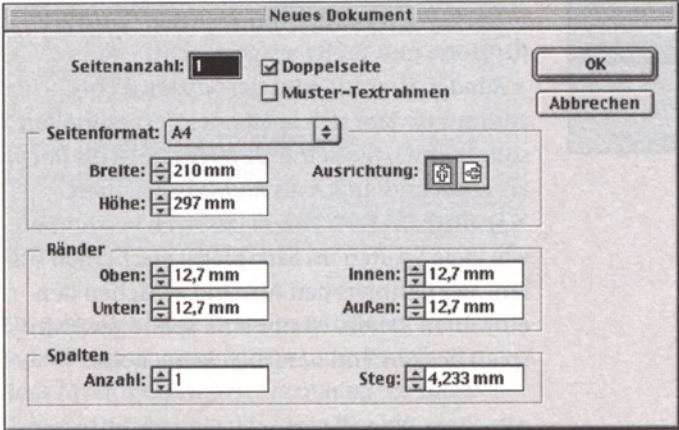

Hier müssen Sie die gewünschten Einstellungen vornehmen.

## Textrahmenoptionen

Textrahmen können über ihre äußere Form hinaus weitere Veränderungen erhalten. Sie können mehrere Spalten aufweisen und einen inneren Versatz, der den Abstand des Textes von den Rahmenkanten bestimmt.

Markieren Sie den betreffenden Rahmen (mit  $\blacklozenge$ ,  $\blacklozenge$  oder T ) und rufen Sie das dazu entsprechende Dialogfenster unter Objekt / Textrahmenoptionen auf.

Schalten Sie am besten die Vorschau ein, damit Sie schon vorweg beurteilen können, ob Ihre Einstellungen Ihren Vorstellungen entsprechen.

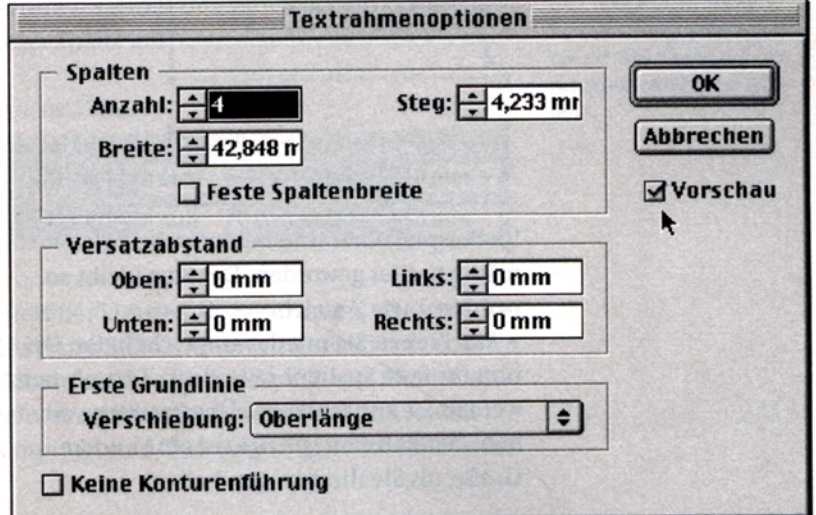

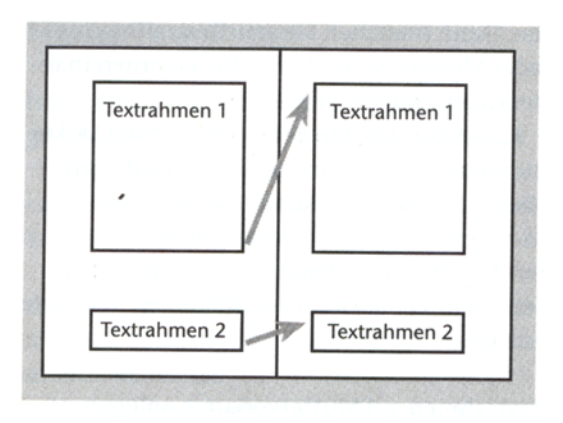

Damit bildet «Textrahmen 1» seine Kette auf den Dokumentenseiten und «Textrahmen 2» eine zweite Kette.

## **Text platzieren**

Zunächst wird beschrieben, wie Sie Text in einem Dokument platzieren können. Dabei kann es passieren, dass deutsche Umlaute nicht korrekt erscheinen oder andere Merkwürdigkeiten auftauchen. Sie lassen sich durch die Wahl von Importoptionen während des Platzierens von Text entfernen. Am Ende dieses Kapitels finden Sie die verschiedenen Textformate und deren Importoptionen.

Um einen Text, der in einem Textprogramm erstellt wurde, in ein InDesign-Dokument zu importieren, bieten sich drei Möglichkeiten an. 1. Text wird in einem anderen Programm kopiert und über die Zwischenablage in eine In-Design-Datei eingefügt. Formatierungen gehen dabei verloren.

2. Sie ziehen vom Finder (Mac) oder Explorer (Windows) eine Textdatei in ein InDesign-Fenster. Auch dabei gehen sämtliche Formatierungen verloren.

3. Sie rufen den Befehl Datei / Plazieren... auf.

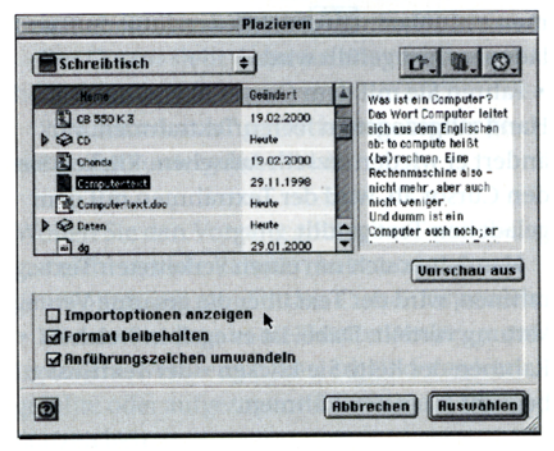

• Wählen Sie die Textdatei aus und lassen Sie zunächst Importoptionen anzeigen ausgeschaltet. Formatierungen bleiben erhalten, wenn die entsprechende Checkbox aktiviert ist. Anschließend verändert der Cursor sein Aussehen. In ihm steckt der gesamte Text.

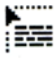

### **Manueller Textfluss**

Je nachdem, ob Sie den Cursor über eine freie Fläche führen oder über einen Textrahmen. wird der Text unterschiedlich abgesetzt.

Das Aussehen des Cursors zeigt an, ob er sich über einem leeren Rahmen aufhält oder einer «freien» Fläche. Ist ein Rahmen schon mit einer Grafik oder Text gefüllt, verhält er sich darüber wie über einer «freien» Fläche.

· Klicken Sie irgendwo auf die Seite, wird der Text unterhalb der Cursorposition über die gesamte Satzspiegelbreite abgesetzt.

· Haben Sie beim Anlegen dieser Datei die Checkbox Muster-Textrahmen aktiviert und fahren über den Satzspiegel, wird er in seiner gesamten Größe ausgefüllt - auch oberhalb der Cursorposition, da der gesamte Muster-Textrahmen mit Text aufgefüllt wird.

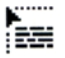

#### **Platzieren-Cursor** über freier Fläche

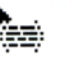

Platzieren-Cursor über einem Rahmen

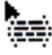

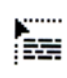

· Mit diesem Cursor können Sie einen Rahmen aufziehen, der anschließend mit dem geladenen Text gefüllt wird.

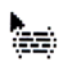

· Fahren Sie mit dem Cursor über einen von Hand aufgezogenen leeren Textrahmen, verändert er wiederum sein Aussehen. Klicken Sie den Cursor ab, wird der Textrahmen mit dem geladenen Text gefüllt.

Handelt es sich um einen verketteten Textrahmen, wird der Text über die gesamte Verkettung verteilt. Dabei ist es egal, in welchen Rahmen der Kette Sie klicken - der Textfluss beginnt im ersten Rahmen.

Nach dem Absetzen des Textes wird nur der entsprechende Rahmen gefüllt. Selbst wenn Sie in einen Muster-Textrahmen klicken, läuft der Text nicht über auf die nächste Seite.

Danach wechselt der Cursor wieder zum Werkzeug, dass Sie vor dem Befehl Plazieren ausgewählt hatten.

Sollte noch mehr Text vorhanden sein, zeigt sich das an dem Überlaufzeichen (rotes Pluszeichen am Rahmenausgang).

Soll der Text dort wieder aufgenommen werden, klicken Sie in dieses Zeichen, der Cursor nimmt den restlichen Text auf und Sie können weiter verfahren wie zuvor beschrieben.

## **Halbautomatischer Textfluss**

Prinzipiell funktioniert er genauso wie der manuelle Textfluss, bis auf den Unterschied. dass nach Absetzen des Textes der Cursor weiterhin den Resttext behält. Falls also nicht genügend Platz in dem aufgezogenen oder angeklickten Rahmen war, entsteht kein Überlaufzeichen.

Siehe auch das Kapitel «Umgang mit Textrahmen»

• Und so erzeugen Sie den halbautomatischen Textfluss: drücken Sie die Alt -Taste.

Der Cursor sieht dann aus wie rechts abgebildet.

Sie können so lange fortfahren, bis der gesamte Text untergebracht ist.

Wollen Sie den Vorgang abbrechen, weil Sie gar nicht so viele Rahmen haben oder erzeugen wollen, müssen Sie den Cursor loswerden.

· Klicken Sie dazu in die Palette Werkzeuge auf irgendein Werkzeug. Dann erhält der zuletzt gefüllte oder aufgezogene Rahmen ein Überlaufzeichen.

#### **Automatischer Textfluss**

Soll der Text automatisch über mehrere Seiten laufen, müssen Sie die  $\Omega$  -Taste drücken. Klicken Sie mit diesem Cursor auf eine Seite, wird der Text im Satzspiegel abgesetzt und so viele neue Seiten automatisch eingerichtet, bis der gesamte Text untergebracht ist.

Dabei verhält sich das Programm allerdings recht eigenwillig: es geht davon aus, dass Sie auf die Seite in den Satzspiegel klicken. Tun Sie das nicht, wird der Text dennoch innerhalb des Satzspiegels untergebracht und, wenn nötig, weitere Seiten erzeugt.

Selbst wenn Sie einen Textrahmen neben Ihrer Seite liegen haben und darüber den Text mit der  $\boxed{\hat{\Omega}}$  -Taste abklicken, kümmert das das Programm wenig.

## Löschen von Seiten

Angenommen, eine Textkette erstreckt sich über mehrere Seiten. Dabei ist es egal, ob sie durch einen automatischen Textfluss vom Programm erzeugt wurde oder durch Handarbeit von Ihnen.

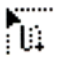

Cursor über freier Fläche

Cursor über einem Rahmen

Cursor über freier Fläche

Тm,

Cursor über einem Rahmen

### Doppel- und einseitige Mustervorlagen

Rufen Sie zunächst die Palette Seiten auf unter Fenster / Seiten...

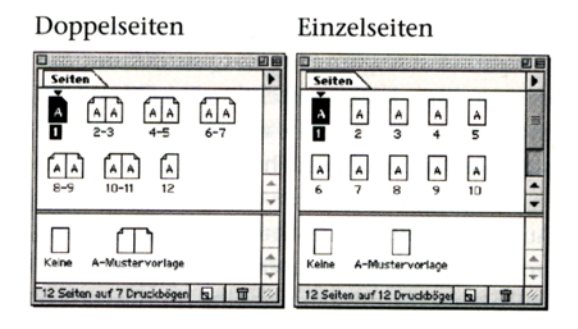

Die linke Darstellung der Palette zeigt ein Dokument mit zwölf Seiten, die eine Kopie der A-Mustervorlage sind. Deshalb steht auf jedem Symbol der Dokumentenseiten ein A. Außerdem zeigt das Symbol der Mustervorlage an, dass es sich bei diesem Dokument um ein doppelseitiges handelt.

Die «Eselsohren» symbolisieren die Außenkanten eine doppelseitigen Dokuments.

Jedes Dokument fängt mit einer rechten Seite an – normalerweise der Seite 1.

In der Abbildung oben sehen Sie rechts die Darstellung eines einseitigen Dokuments.

#### Mustervorlage ändern

Nehmen wir an, Sie haben eine doppelseitige Datei mit zwölf Seiten angelegt wie oben zu sehen. Es soll nun auf allen Seiten ein Element hinzugefügt werden. Wechseln Sie dazu auf die Seite A-Mustervorlage durch einen Doppelklick auf ihr Symbol in der Palette. Sie erhal-

Hier werden alle Mustervorlagen der Datei aufgelistet.

Im lateinischen Schriftraum beginnt jedes Schriftstück mit einer rechten Seite. Der Buchdeckel eines Buches zum Beispiel kann nur eine rechte Seite sein.

ten eine Ansicht von zwei Seiten: die linke und rechte Mustervorlage des doppelseitigen Dokuments. Wird auf der linken Seite ein Objekt hinzugefügt, landet eine Kopie davon auf jeder linken Seite des Dokuments (siehe rechts).

Wechseln Sie zurück auf die erste Dokumentenseite, sehen Sie dort keine Veränderungen, da es sich bei der Seite 1 um eine rechte handelt.

Brauchen Sie mehrere Seiten, die einen anderen Satzspiegel oder sonstige immer wiederkehrende Elemente aufweisen, baut man sich dafür also am besten eine neue Mustervorlage auf.

### Eine neue Mustervorlage anlegen

Rufen Sie im Pop-up-Menü der Palette Seiten den Befehl Neue Mustervorlage... auf. Das zugehörige Dialogfenster öffnet sich:

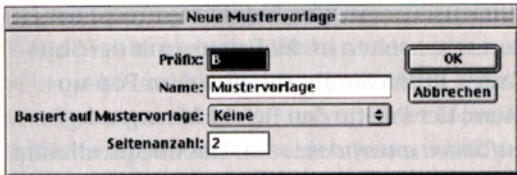

· Präfix: der Präfix der schon existierenden Mustervorlage ist «A». Trotz der Größe des Feldes lässt sich nur ein Zeichen eintragen.

· Name: falls Ihnen «Mustervorlage» nicht liegt, vergeben Sie einen anderen Namen.

· Basiert auf Mustervorlage: siehe Seite 211.

· Seitenanzahl: bis zu zehn Seiten sind möglich!

Bestätigen Sie die Einträge mit OK, erhalten Sie eine Ansicht dieser neuen Mustervorlage. Nehmen Sie dort die gewünschten Änderungen vor.

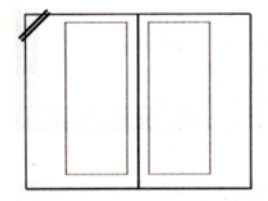

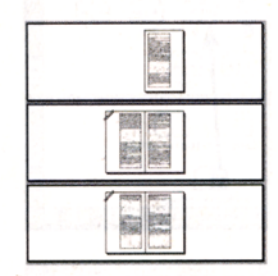

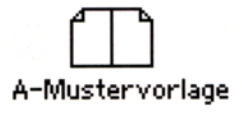

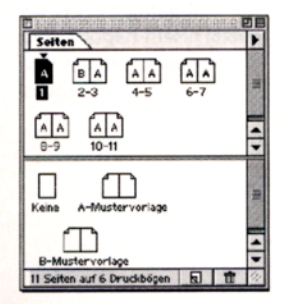

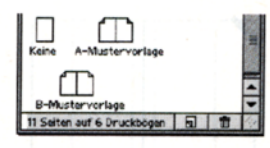

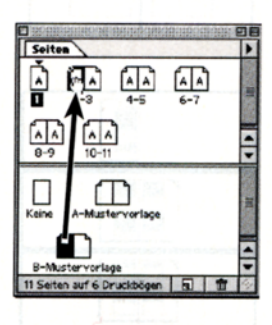

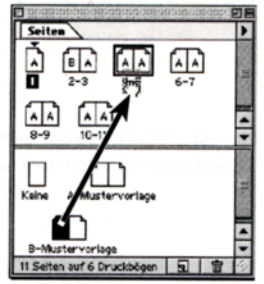

Links sehen Sie das Symbol der neuen Mustervorlage mit dem Präfix B.

## Mustervorlage auf Dokumentenseiten anwenden

Die Veränderungen, die Sie auf der neuen Mustervorlage vorgenommen haben, können auf Dokumentenseiten übertragen werden. Aus einigen A-Dokumentenseiten sollen also nun B-Dokumentenseiten entstehen.

Ziehen Sie dazu das Symbol der B-Mustervorlage auf das entsprechende Symbol der Dokumentenseite.

Wollen Sie eine gesamte Doppelseite in Kopien der B-Mustervorlage umwandeln, ziehen Sie das Symbol nicht auf die Seite, sondern nur auf den Namen (4-5 zum Beispiel).

Sollen viele Seiten umgewandelt werden, können Sie das auch über das Pop-up-Menü der Palette Seiten erledigen. Markieren Sie dazu zunächst die entsprechenden Symbole der Dokumentenseiten in der Palette (mit der Shift-Taste). Rufen Sie anschließend im Pop-up-Menü der Palette den Befehl Mustervorlagen auf Seiten anwenden... auf. Das entsprechende Dialogfenster öffnet sich:

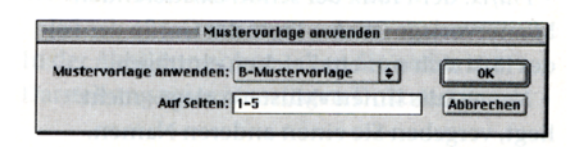

· Mustervorlage anwenden: wählen Sie im Popup-Menü die gewünschte Mustervorlage aus  $(A, B etc.).$ 

· Auf Seiten: hier sind die Seiten eingetragen. die in der Palette Seiten markiert sind. Natürlich können Sie auch andere Zahlen eintragen.

Ein Dokument kann maximal 9999 Seiten beinhalten, die höchste Seitennummer hingegen kann 99999 erreichen - wofür auch immer.

## Seitennummer auf Dokumentenseite einfügen

Wollen Sie nur eine einzelne Seitennummer irgendwo im Dokument einfügen, müssen Sie dazu in einen Textrahmen das entsprechende Sonderzeichen einfügen.

Setzen Sie dazu das Textwerkzeug in den entsprechenden Rahmen und rufen Sie über das Kontextmenü den Befehl Sonderzeichen einfügen → Autom. Seitennumerierung auf.

## Seitennummer auf Mustervorlage einfügen

Auf dieselbe Weise können Sie eine Seitennummer auf einer Mustervorlage einfügen. Allerdings zeigt das Sonderzeichen dort nicht eine bestimmte Zahl, da die ja erst auf der jeweiligen Dokumentenseite an den Stand in der Palette Seiten angepasst wird.

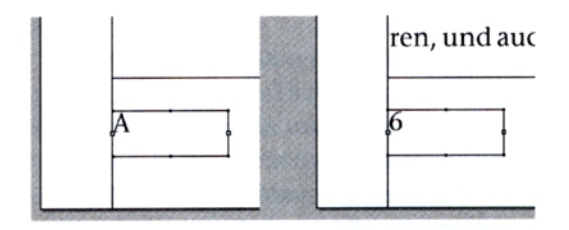

Mustervorlage

Dokumentenseite

Sie können das Zeichen für die automatische Seitennummer im Rahmen auch um selbst geschriebenen Text erweitern - zum Beispiel «Seite». Entsprechend erhalten Sie auf den DoDas Kontextmenü wird durch ctrl-Klick beim Mac und mit der rechten Maustaste unter Windows aufgerufen.